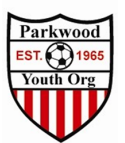

## Updating your GotSport Profile

- 1. Go to https://system.gotsport.com
	- a. If you have already created your GotSport Profile make sure you are affiliated with Parkwood Youth Organization
		- i. If you are not sure reach out to soccer@pyo.org

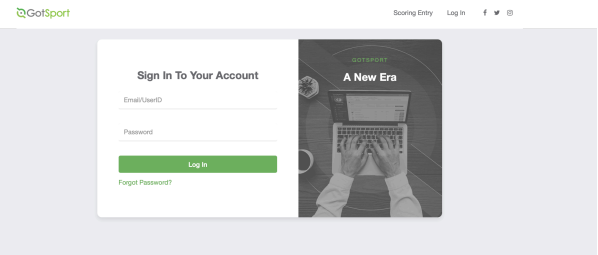

2. First time in the system Select "Forgot Password"

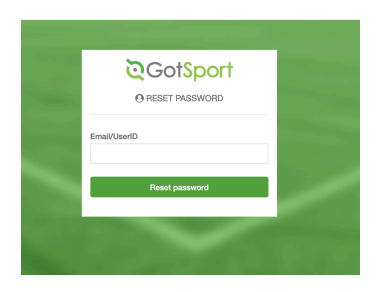

- a. Your User Name is your Email address.
	- i. The email address we used to load was the email address you had in Stack Sports Last year.
	- ii. If this is not correct or needs to be updated Email soccer@pyo.org before continuing
- 3. You will receive an email to reset your password

## **GotSoccer**

**Password Reset Instructions -**

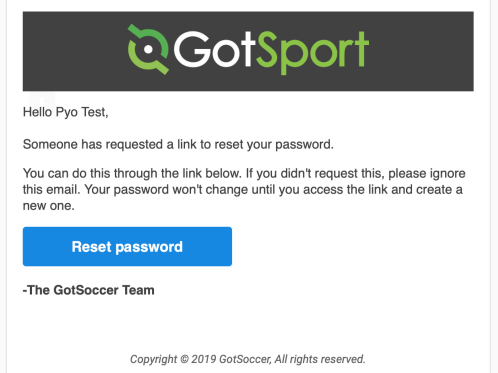

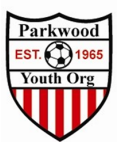

## 4. Click Rest Password

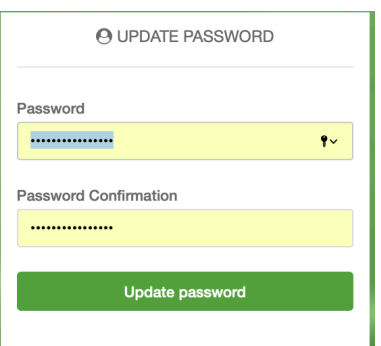

- 5. Update your password
- 6. Once in the system this will find your Dashboard where you will add your
	- a. PA Child Welfare History Document
	- b. Safe Sport
	- c. FBI Fingerprint or Affidavit
	- d. PA State Police Criminal History
	- e. Concussion Training
	- f. EPYSA Risk Management

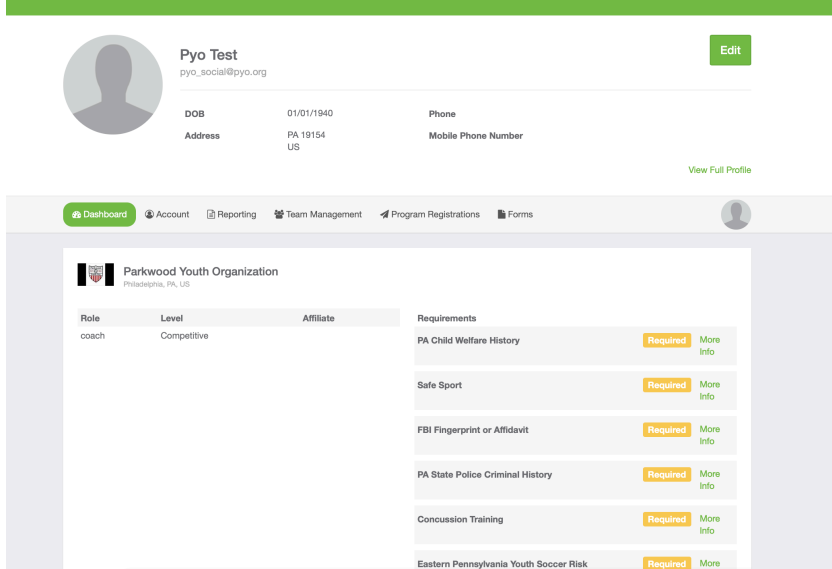

Note At this time Safe Sport, Concussion Training and EPYSA Risk Management links will not be available until early June

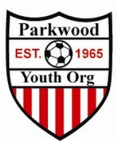

7. Check your account settings make sure all the info is correct

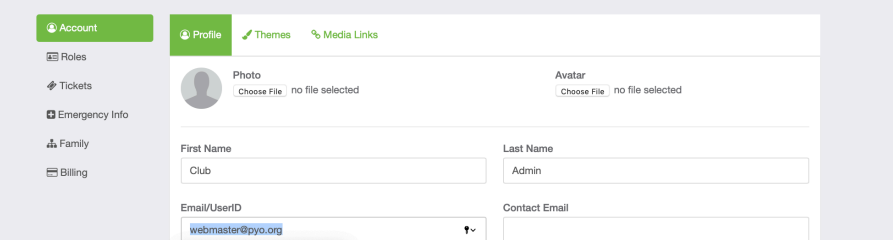

- 8. On the Team Management Page you will see any teams you are assigned to.
	- a. If you do not see teams listed Reach out to **Soccer@pyo.org** before registering to ICSL

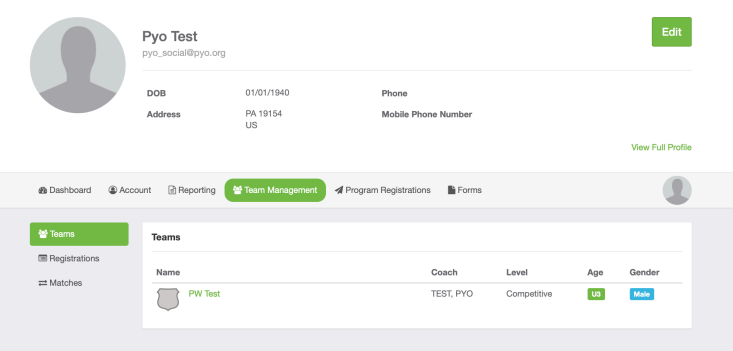

- 9. Selecting Registrations, you will see any current Registrations
	- a. For instructions on how to register for ICSL please See "How to Register for ICSL" document

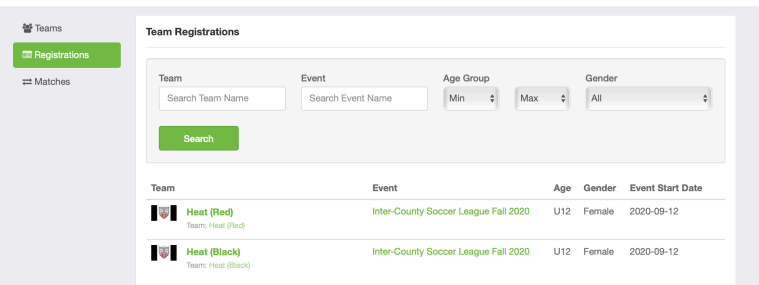

10. More information ON profile Management to come as more details are released